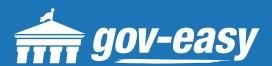

# HOW TO Make a Payment

Visit apps.gov-easy.com to follow the steps below.

# Step 1

Type in the name of the municipality from which you want to make payments. Select from the results below.

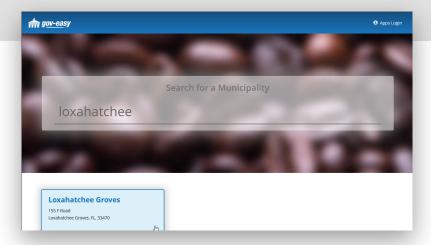

## Step 2

On the services screen hover over "Make a Payment" and click on "Point of Sales".

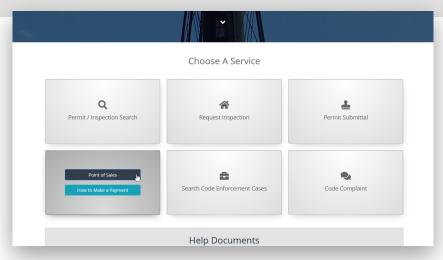

### Step 3

On the Make a Payment window, enter the Application Number and click "Find"

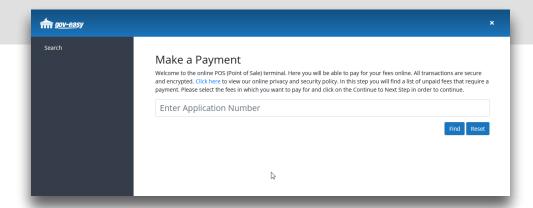

### Step 4

Select the application by clicking the checkmark in the results and you will see a list of fees associated to the application number. Confirm the fees and then click "Checkout." On the screens that follow enter payment information and complete the transaction.

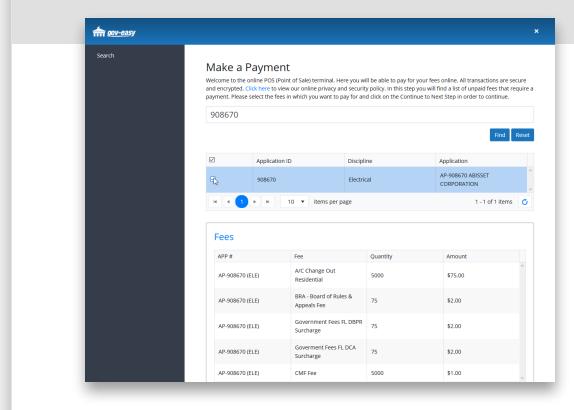

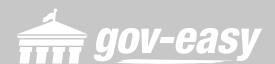